### **SECTION 1 – USING TEAMS ON A DESKTOP OR A LAPTOP**

#### **Teams – How to Login**

On any web browser, e.g. Google Chrome, Internet Explorer, Safari etc, go to

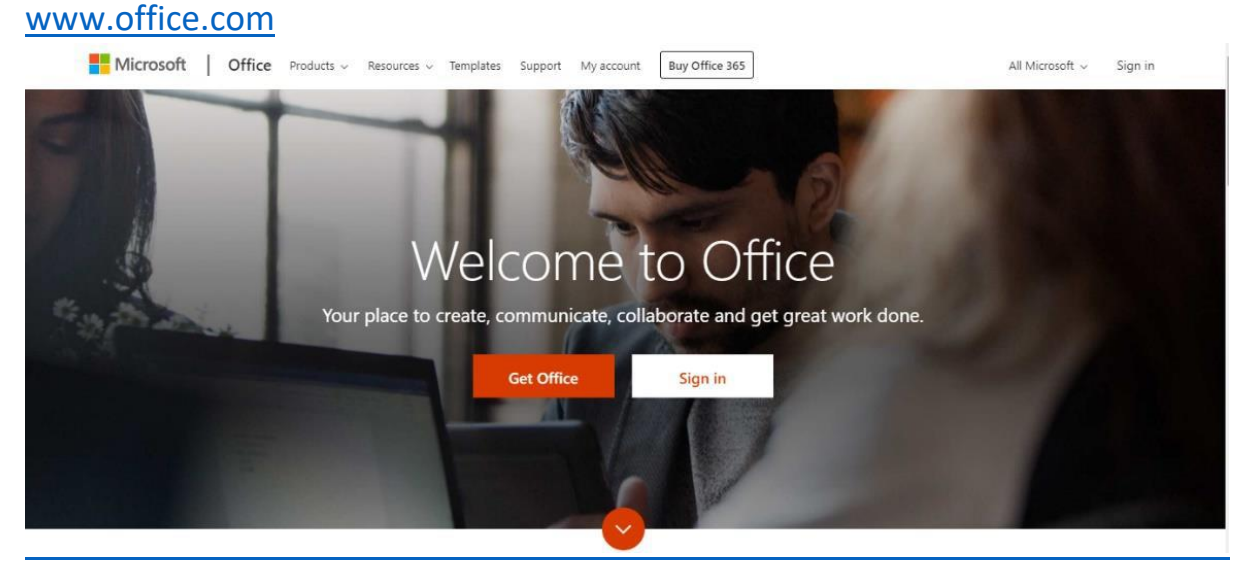

Click sign in and sign in with your full school email address and password

Example: Username: [a.student@larches.lancs.sch.uk](mailto:a.student@larches.lancs.sch.uk)

```
 Password: Password1357
```
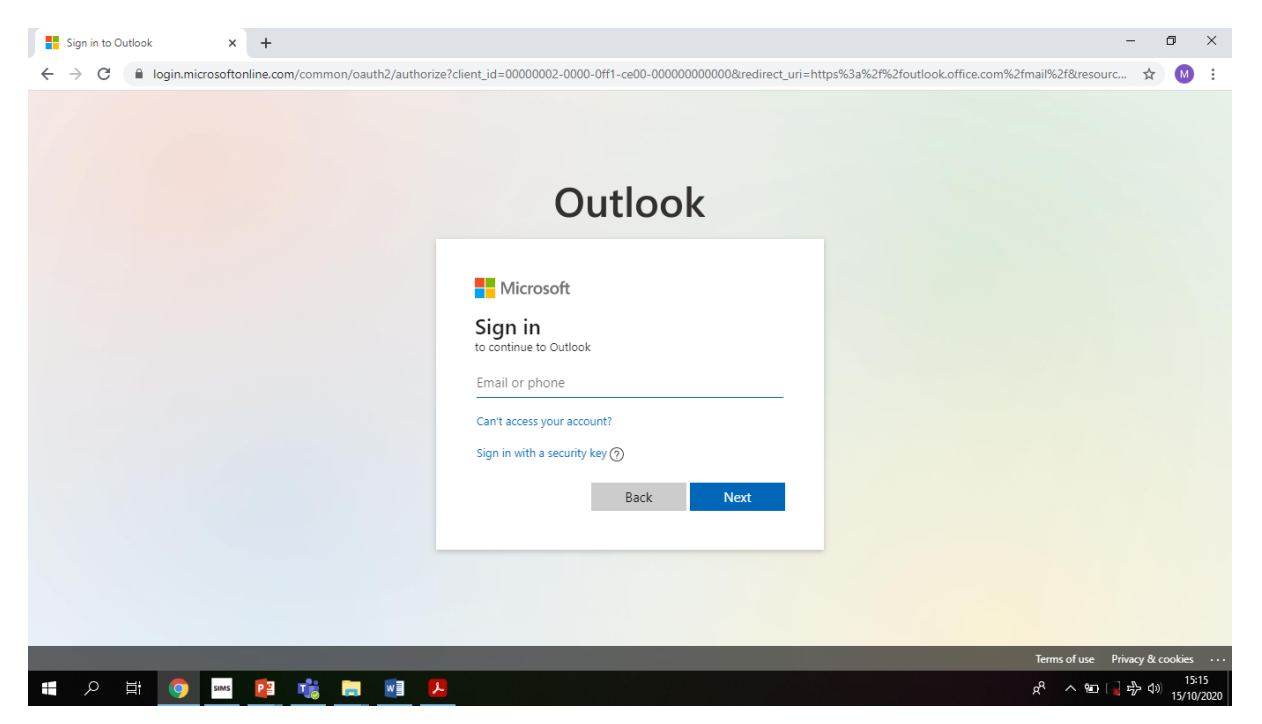

### **Teams – Uploading an assignment**

- Your teacher can set assignments for you to complete.
- You will see a new notification every time your teacher sets a new assignment for you. This is indicated below with the blue arrow.
- By clicking on this notification, you will be brought to the assignments page.
- You can also click the assignments button in the left-hand menu to see all the different assignments set by your teacher. This is indicated below by the red arrow.
- You can also click into your class and click on the assignments yellow.

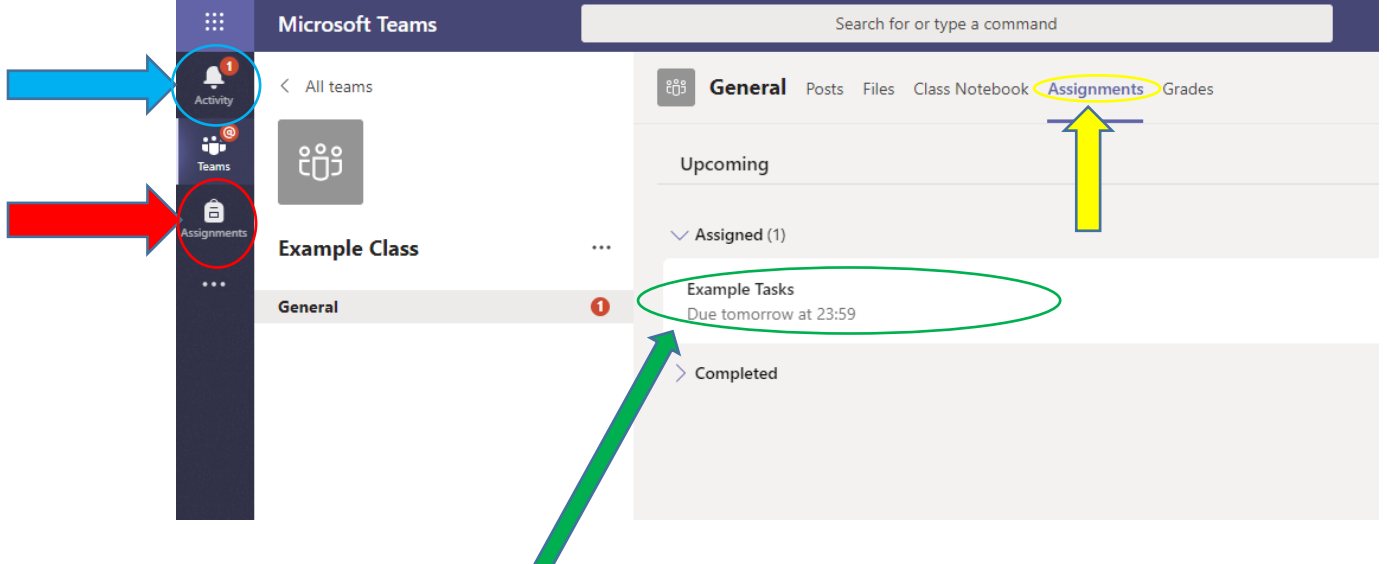

Click on the assignment to access the task.

To add work, notes, extension activities or photos all work needs to be completed in a new document which you should then name.

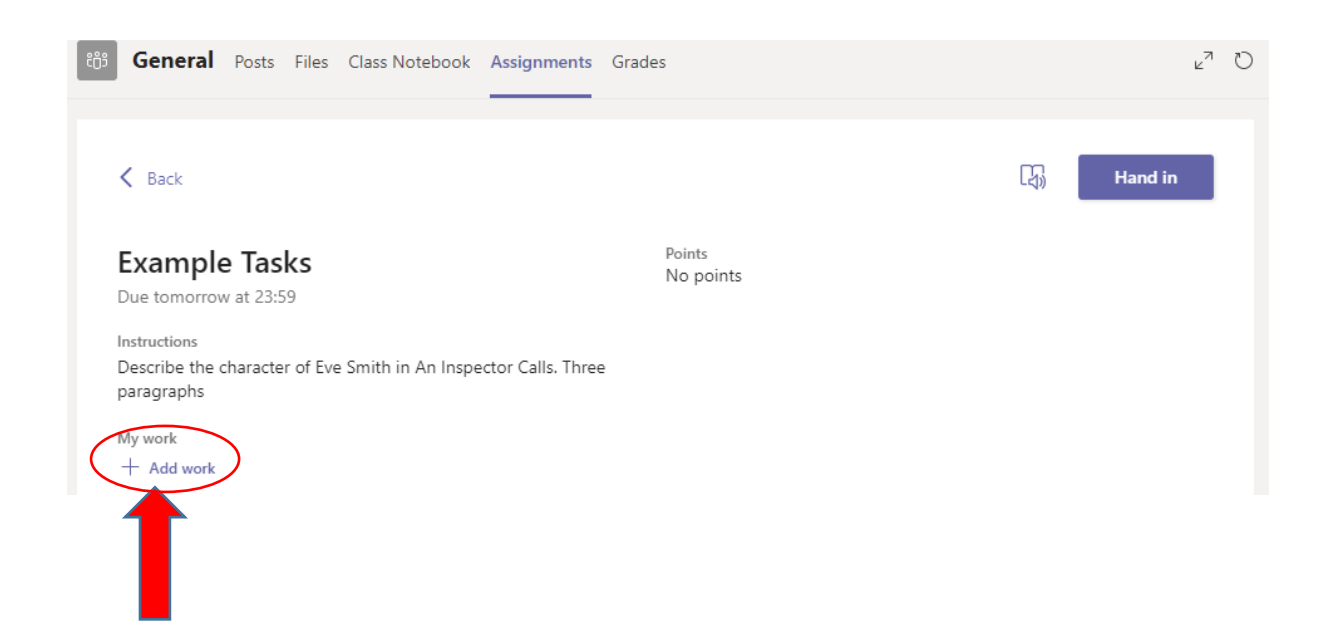

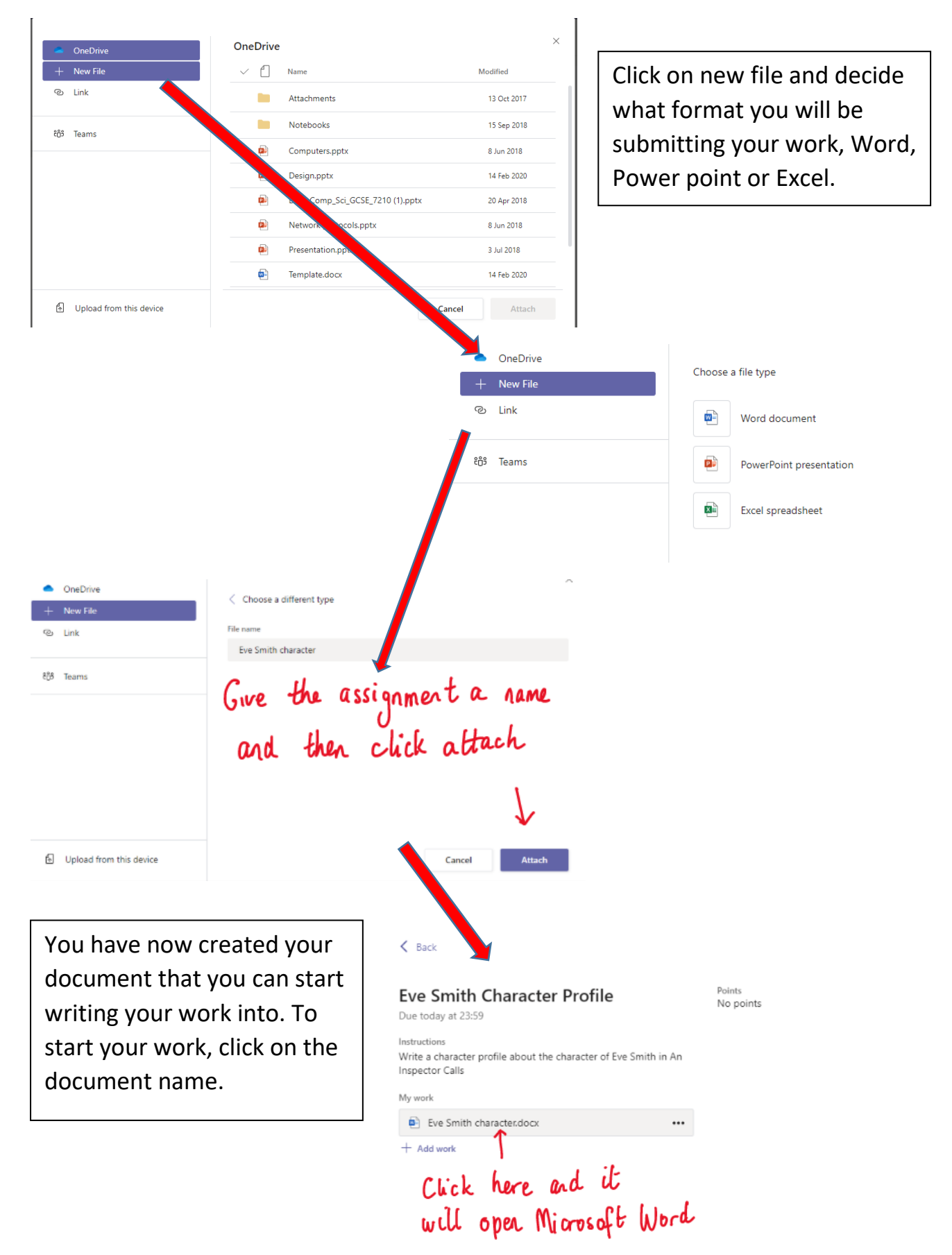

### **Using a new file**

Home Insert Layout References Review View Help  $Q$  Tell me what you want to do Comments ... Close りv 白v d Calbri(Body) v lt v | A' A' B *I* U *L* v A v A → H : 三v 三v 亘 亘 三v … | A v | O Find v | 8 Dictate Type your work in here and when you are finished, click close. It saves automotically once<br>you click close  $-100\% +$ Page 1 of 1 0 words English (US)

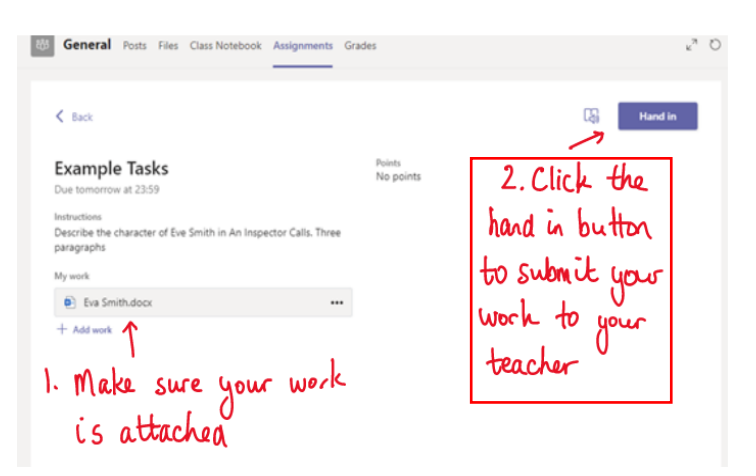

Make sure that you have your work attached and that it is not blank. Click the hand in button. Your teacher can now look at your work and give you feedback if required.

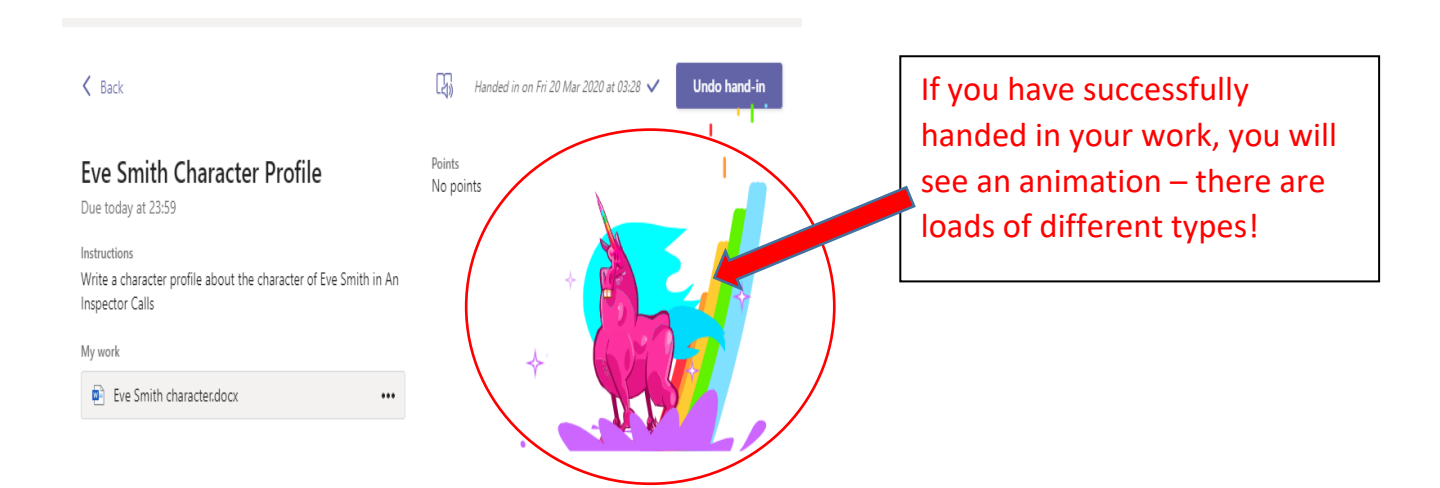

## **Teams – Getting feedback and responding to feedback**

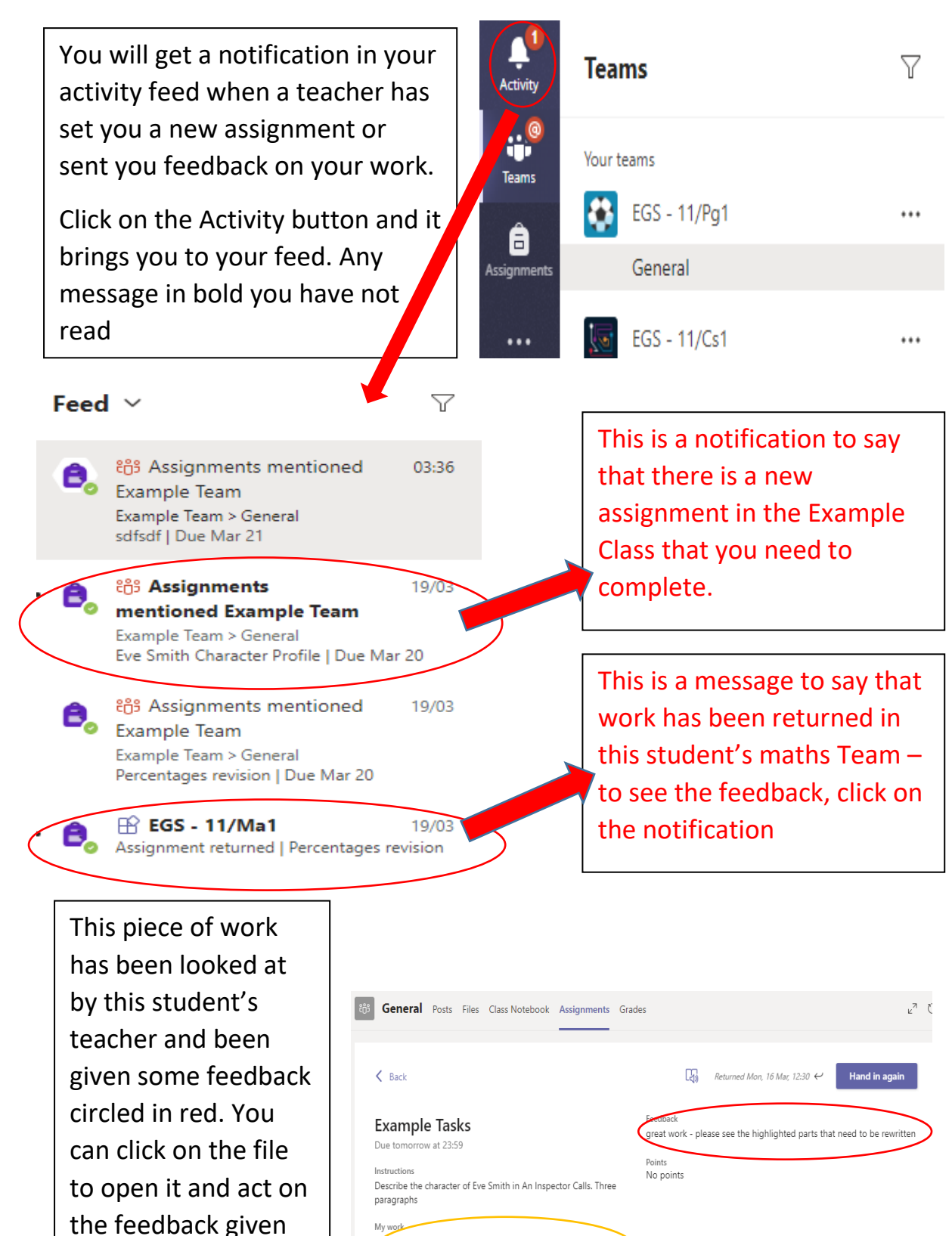

Eva Smith.docx  $+$  Add work

to you by your teacher, before

handing it in again.

# **SECTION 2 – USING TEAMS ON A TABLET OR PHONE Teams – Downloading the Teams App**

The Microsoft Teams app is available for free on the App Store (iPad and iPhone) or Google Play store (Android tablets and phones). Search for Teams and look for the purple Teams icon circled in red and download. Once it is downloaded, open the app and log in.

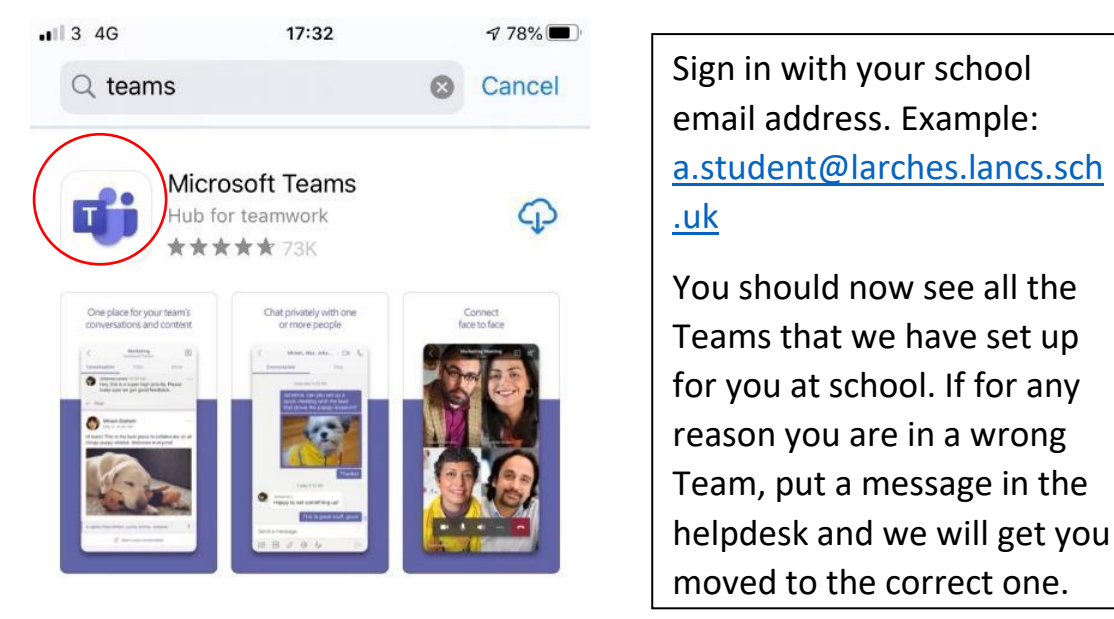

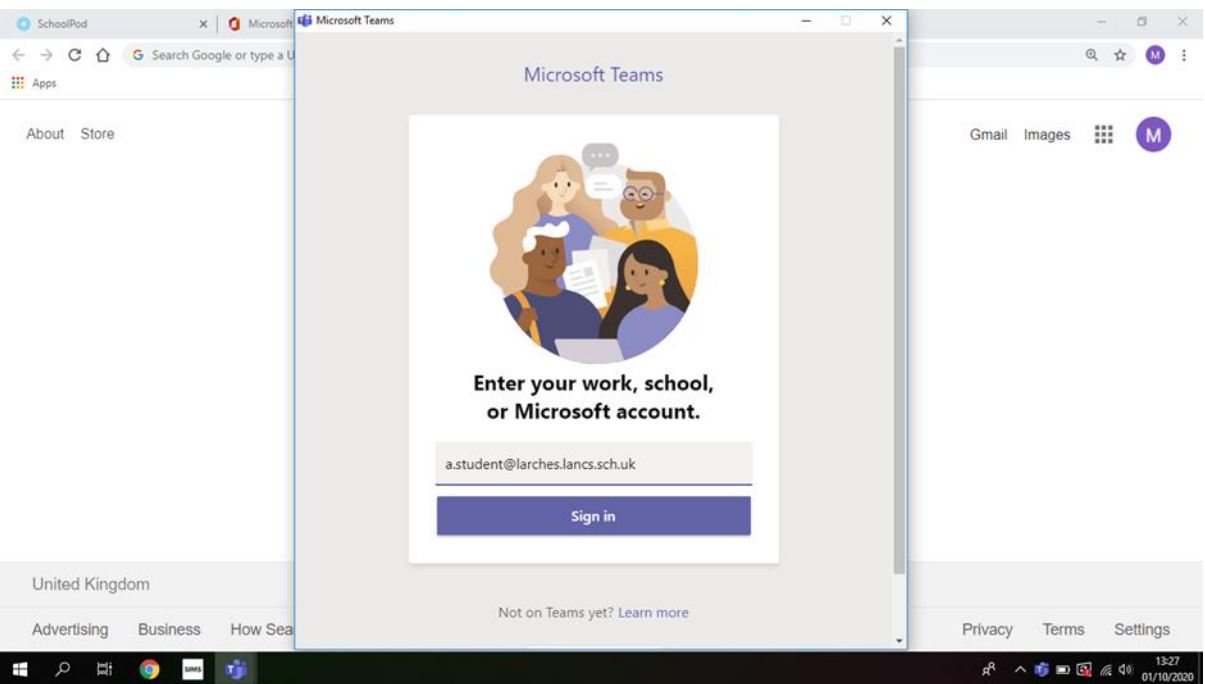

If you are logging in via the app on your phone or computer, please make sure you access the Microsoft Teams via the 'Microsoft Teams App' and not the 'Web App'. The 'Microsoft Teams App' has more features and has a better quality screen for live lessons.

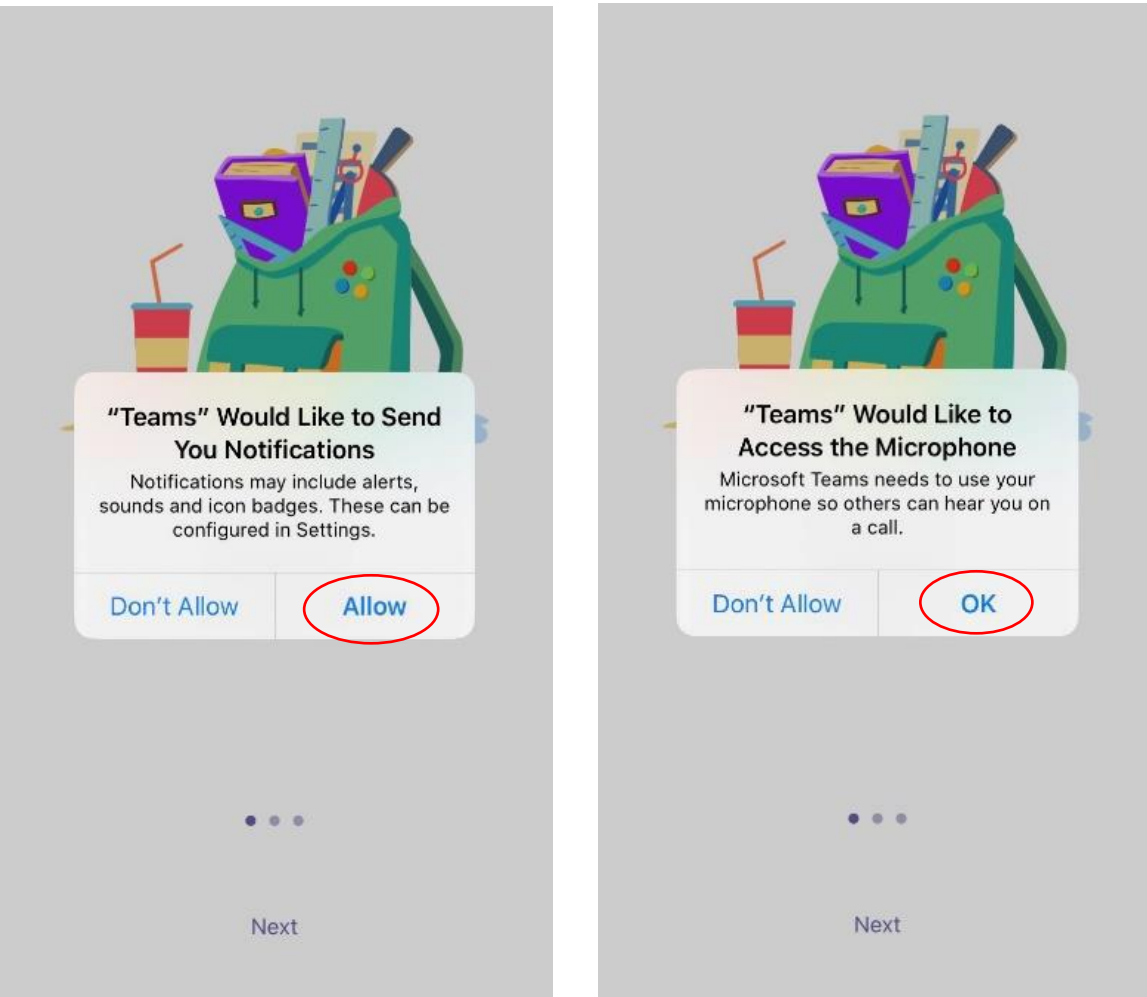

Turn on notifications for Teams so that you get an instant notification when your teacher has set you a new piece of work, posted an important message or sent you some feedback on work you submitted.

#### **Teams – Uploading an Assignment**

- If you are uploading a document, follow the guide that is in section 1 as uploading a document from a phone or tablet is the same process.
- You can also use your tablet or phone to take a picture of your work. You can find the assignment you have been set in two places - the activity feed and assignments – picture 1.

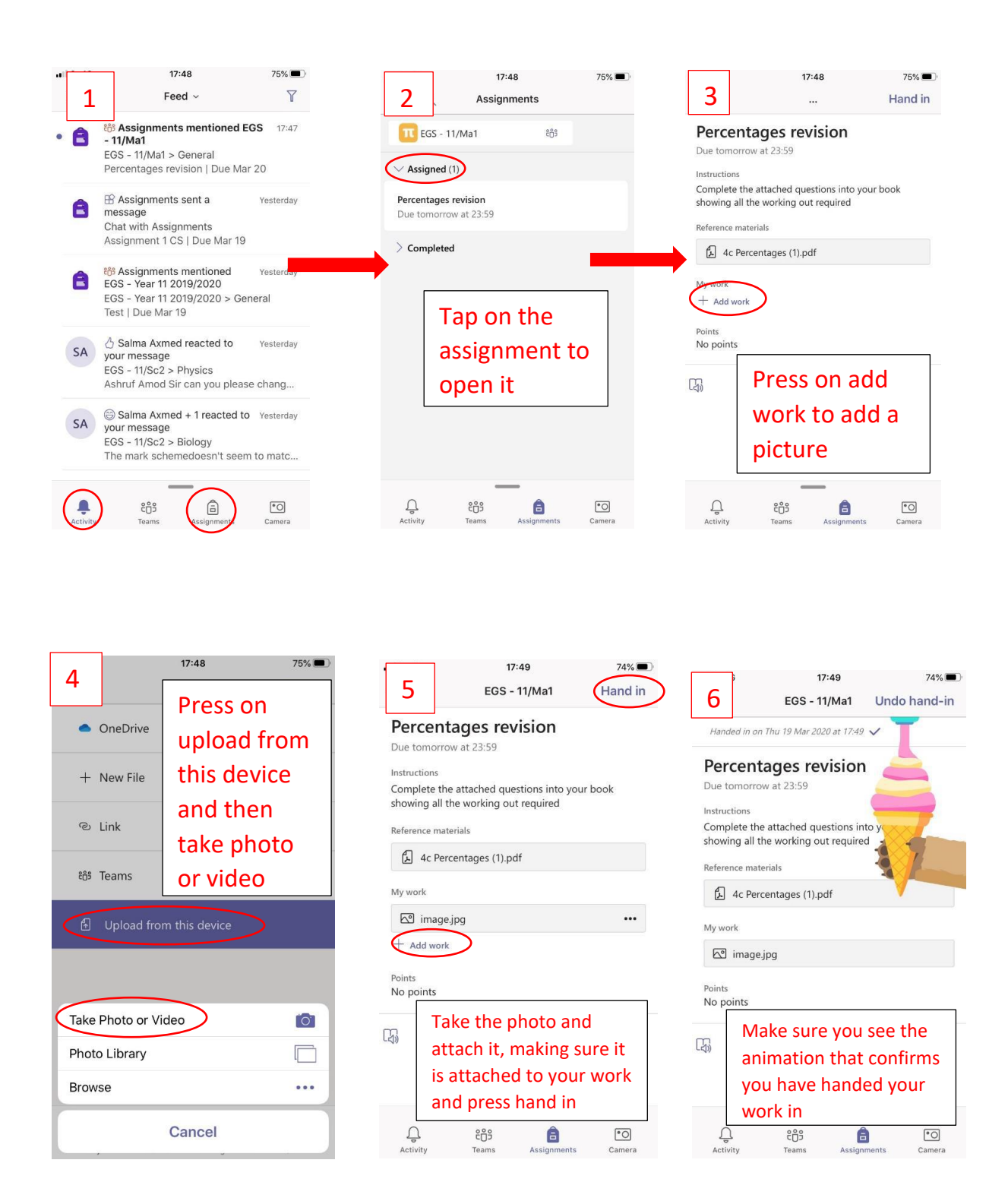